注意:如发现有配件短缺及损坏的情况,请及时和当地经销商联系。

#### 产品外观 しょうしゃ しょうしゃ しんしゃ おおとこ かいかん かいかん 产品尺寸

TL-FW5600工业级后面板示意图 TL-FW5600工业级

#### 物品清单

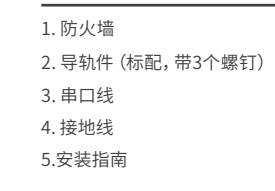

#### 产品介绍

# TP-LINK<sup>®</sup> Enterprise Networking Solution

快速安装指南

工业防火墙

TL-FW5600工业级

## 产品外观

#### 1.Micro SD卡槽 卡槽上盖有防盗板以提高设备安全性

#### 2. RESET按键 3. PWR1/2/3电源指示灯 常亮:电源由该路输入提供 熄灭:该路输入未提供电源

4. FAULT/SYS指示灯 绿色闪烁:系统正常工作 红色闪烁:端口中断报警功能开启

 但端口未正常连接 其它:系统异常

5. COULD指示灯 绿色常亮:云功能开启 熄灭:云功能关闭

6. Micro SD卡指示灯 绿色常亮:有Micro SD卡连接 熄灭:无Micro SD卡连接

7. USB状态指示灯

 绿色常亮:有USB设备连接 熄灭:无USB设备连接

8. USB 3.0接口 9. GE1/2/3/MGMT Link/Act指示灯 常亮:端口已正常连接 闪烁:端口正在传输数据 熄灭:端口未连接设备

10. GE1/GE2/GE3 10/100/1000Mbps RJ45端口 11. MGMT默认管理口

默认管理IP:192.168.1.1

TL-FW5600工业级上面板示意图

### 14. 接地螺钉 15. 报警输出 16. 拨码开关 17. 电源输入P1接线端子

工业防火墙支持IEEE 802.3, IEEE 802.3i, IEEE 802.3u, IEEE 802.3x, IEEE 802.3ab,IEEE 802.3z,IEEE 802.1q协议,支持10/100/1000Mbps 传输,全双工/半双工,自动翻转MDI/MDIX,自动侦听。

#### 18. 电源输入P2接线端子

- 19. Console端口
- 20. 数字输入端口
- 21. DC电源插座

#### TL-FW5600工业级前面板示意图

## 声明

Copyright ©2021 普联技术有限公司 版权所有,保留所有权利

未经普联技术有限公司明确书面许可,任何单位或个人不得擅自仿制、复 制、誊抄或转译本指南部分或全部内容,且不得以营利为目的进行任何方式 (电子、影印、录制等)的传播。

TP-LINK®为普联技术有限公司注册商标。本指南提及的所有 商标, 中各自所有人拥有。

- (2) 端口中断故障报警功能开启,且对应端口出现中断故障。
- (3)DI报警:外部通过数字输入端口输入高电平或低电平报警。

本指南所提到的产品规格和资讯仅供参考,如有内容更新,恕不另行通知。 除非有特殊约定,本指南仅作为使用指导,所作陈述均不构成任何形式的 担保。

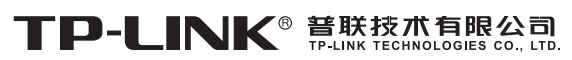

公司地址: 深圳市南山区深南路科技园工业厂房24栋南段1层、3-5层、28栋北段1-4层<br>公司网址: http://www.tp-link.com.cn 技术支持E-mail: smb@tp-link.com.cn 技术支持热线: 400-8863-400<br>7103504168 REV1.0.0

状态 "1": +13~+30V;状态 "0": -30~+3V 最大输入电流:8mA

防火墙的端口GE1与端口1F形成一个Combo口 (即复用端口), 端口GE2与端口2F形成一个Combo口。同一时刻,Combo口的 两个端口只能接入一个,若同时接入,则只有SFP端口生效。

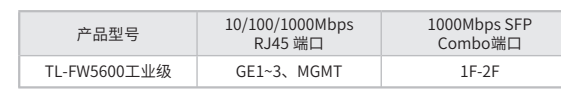

警告:此为A级产品,在生活环境中,该产品可能会造成无线电干扰。 B 在这种情况下,可能需要用户对干扰采取切实可行的措施。

TP-LINK工业防火墙专为在恶劣的工业环境下可靠稳定的运行而设计, 并提供了一套经济有效的解决方案。

工业防火墙提供12/24/48 VDC(9.6 - 60 VDC)冗余电源输入,可同时接 入三路直流电源,工作温度-40 - 75℃,金属壳防护等级IP30,在艰苦 的工业环境中足够结实耐用。

为了在不同的工业环境应用中提供更多的用途,工业防火墙可以通过面 板的拨码开关开启或禁用端口中断报警功能。

工业防火墙可以方便地进行DIN导轨安装以及安装在配电箱中,DIN导轨 安装和IP30的带LED指示灯的金属壳让工业防火墙即插即用变得简单可 靠。

防火墙目前具体包含型号如下:

满足以下三个条件中的任意一个,继电器输出报警信号: (1)正常供电的电源小于2路。 报警输出端口用于输出继电器报警信号。正常工作时,继电器短路; 报警事件触发后,继电器断路。继电器电流负载能力为1.3A @12VDC。

#### 报警输出

#### 数字输入端口

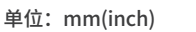

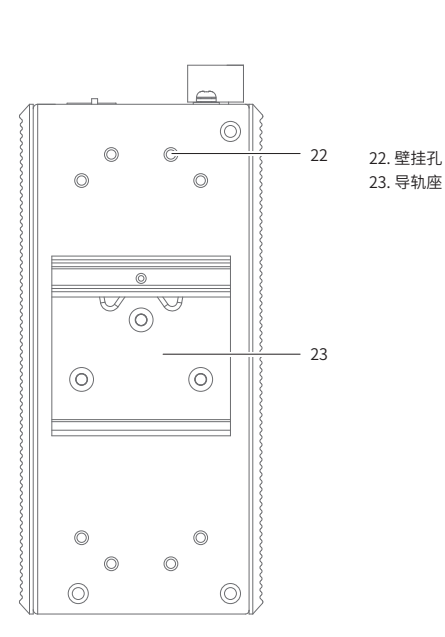

#### 复用端口

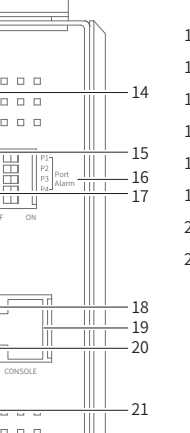

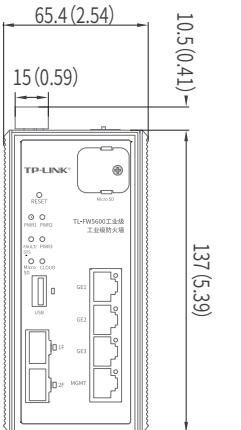

65.4(2.54)

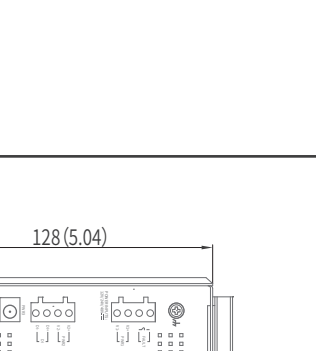

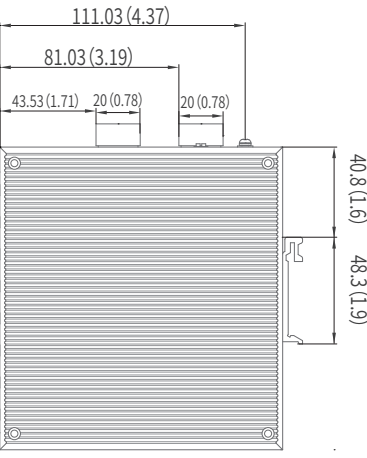

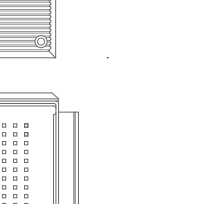

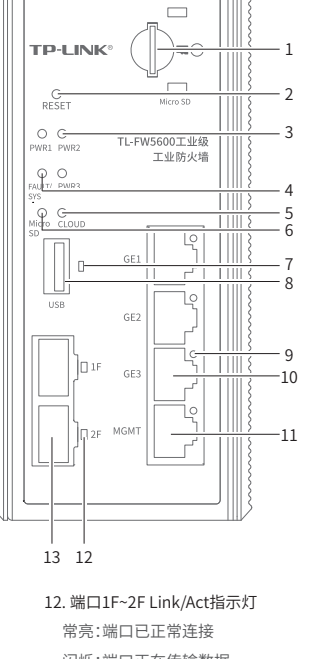

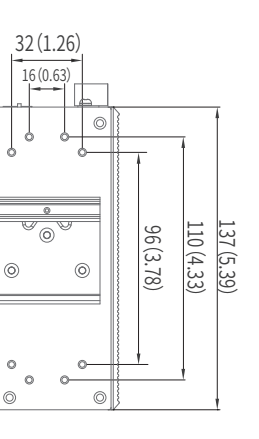

 $\odot$ 

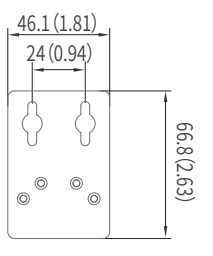

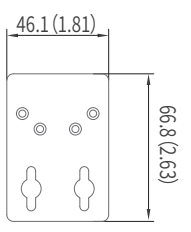

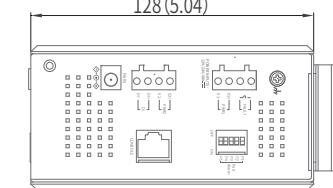

#### 拨码开关

拨码开关出厂设置为关闭,拨码开关P1~P4分别对应GE1/2/3/MGMT。

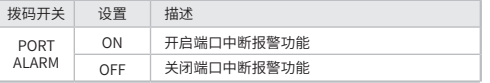

扫一扫 关注微信公众号 获取更多帮助

art i Fil

扫一扫 下载商云APP 便捷管理防火墙

¢П

l al

# 闪烁:端口正在传输数据 熄灭:端口未连接设备

13. 1000Mbps SFP端口

 $0.0000000000$ (ⓒ)  $00000000$  $\frac{1}{1}$  FAU Port V1+ Alarm PWR1 ் பட்ட 5 o l V1- OFF ON POWER INPUTS: 12V/24V/48V V2+ PWR2 V2- CONSOLE PWR3  $0 0 0 0 0 0 0 0$  $\frac{1}{2}$ 

 $\circ$ 

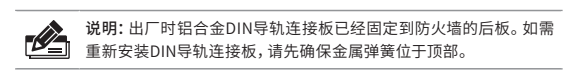

1. 将DIN导轨的顶部插入刚性金属弹簧下方的槽口中。

- 3. 将防火墙壁挂安装在墙上需要4个螺钉。螺钉的头部直径应小于6毫 米,轴的直径应小于3.5毫米,如下图所示。
	- $\leftarrow$  3.5mm

2. 将DIN导轨座单元迅速按入如下图所示位置。

#### 壁挂安装

有些应用场景,防火墙挂在墙上会更方便,以下是防火墙壁挂安装步

骤。

1. 拆下防火墙后板上的DIN导轨安装板。

5. 将螺钉固定到墙体后,将4个螺钉头穿过锁孔的大部分,然后将防火墙 竖着放置,如下图所示。最后拧紧2个螺钉以增加稳定性。

使用安装好壁挂件的防火墙,标记4个螺钉的正确位置。

4. 在固定螺钉到墙体之前,请通过将螺钉插入壁挂件的一个锁孔中,

确保螺钉头和柄的尺寸合适。

 $\circledcirc$ 

**PIN** 

 $\circ$  c

 $\circledcirc$ 

 $\circledcirc$ 

固定螺钉到墙体时,不要将螺钉完全拧进去,需留出2毫米左右的空

间,以便在墙体和螺钉之间滑动壁安装面板。

#### 布线要求

注意: ■ 在断开模块或电线之前,请先关闭电源。 ■ 请使用正确的电源电压。产品标贴上有列出正确的电源电压,不要 使用大于产品标贴上规定的电压。 ■ 设备电源必须由满足GB4943.1的直流电源提供(满足SELV和限流 电路)。

#### 注意:

■ 计算每个电源线和公共线中的最大可能电流。遵守所有电气规范, 45. 规定每个导线尺寸允许的最大电流。 ■ 如果电流超过最大额定值,线路可能过热,会对设备造成严重损 坏。

#### 布线要求如下:

- 1. 使用单独的路径布置电源和设备的线缆。如果电源线和设备接线路 径必须交叉,请确保导线在交点处垂直。
- 注意:不要在同一导线管上运行信号或通信线路和电源接线。为了 避免干扰,具有不同信号特性的导线应该分开布置。
- 2. 可以使用通过导线传输的信号类型来确定哪些电线应该保持分开。 经验法则是:具有相似电气特性的配线可以捆扎在一起。
- 3. 保持输入接线和输出接线分开。
- 4. 建议必要时将布线标记到系统中的所有设备上。

#### 安装Micro SD卡

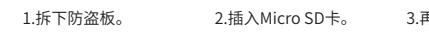

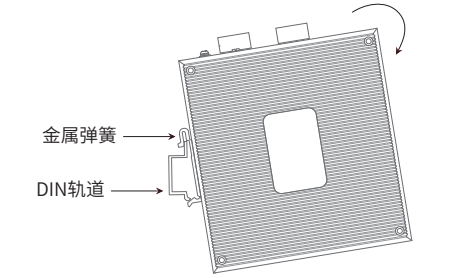

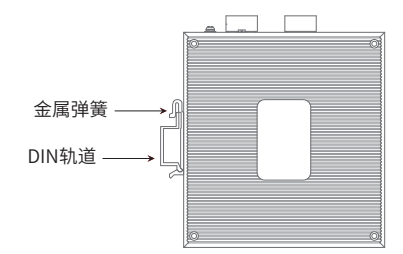

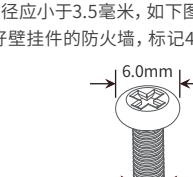

#### 软件参数规格

Œ

 $\circ\,\circ$ 

 $\circ$ 

 $\circ$ 

 $\bigoplus$ 

⊕

#### 冗余电源输入接线

防火墙提供三路冗余电源输入,即接线端子的两个电源输入和 DC-JACK。如果一个电源失效,剩下的电源仍能正常为防火墙供电, 保证防火墙维持正常的工作状态。

防火墙顶板上的两个4针接线端子分别有两个触点用于防火墙的两个 DC输入。接线端子示意图如下所示。

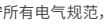

- 
- 
- 

- 1. 将负/正DC线插入接线端子的V-/V+端子。
- 2. 为了防止DC电线松动,请使用小平刃螺丝刀拧紧接线端子前面的线 夹螺丝。

3. 将塑料端子块连接器插入位于防火墙顶板上的接线端子。

主意: 将DC电源连接到防火墙输入端前,请确保DC电源电压是稳定的。

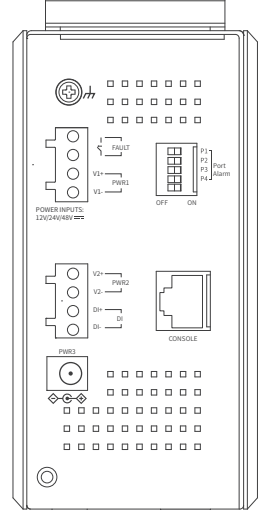

。<br>第二节:您也可打开浏览器访问https://smbcloud.tp-link.com.cn/account/login,<br>在商用网络元平马力,他为上大军已在上的一个人认真的 在商用网络云平台内,依次点击项目集中管理> 设备列表 > 添加设备配置。

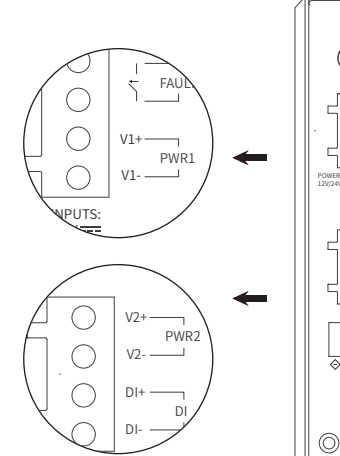

CONSOLE

说明: 如想从交换机上移除DIN轨道,需1. 顶部往下按压弹簧,2.旋转  $\mathbb{Z}$ 设备并移除。

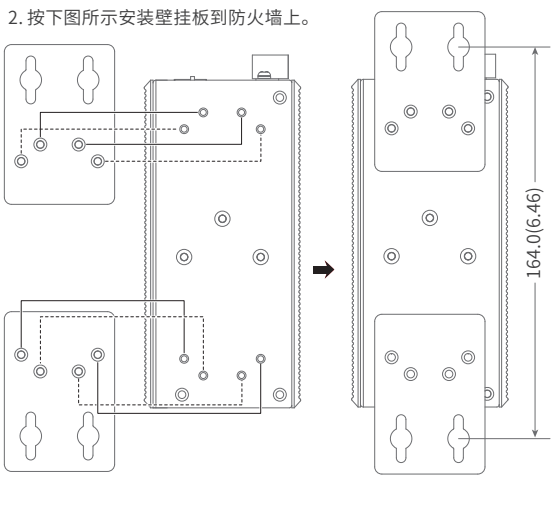

# 硬件参数规格

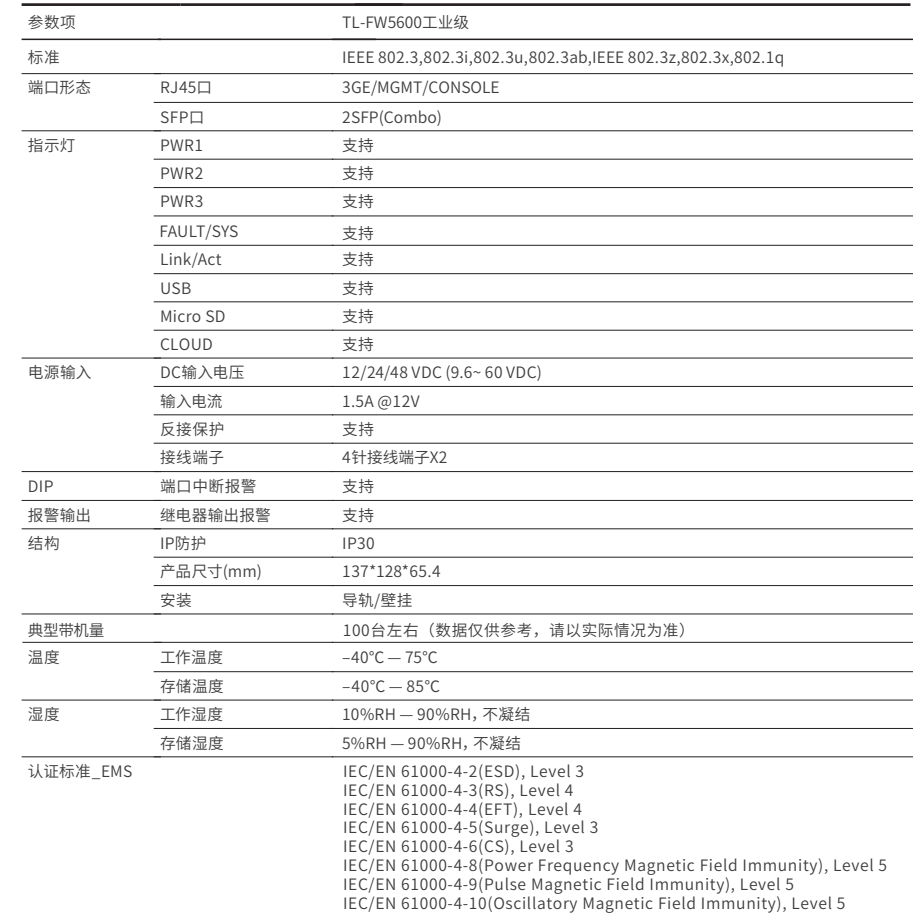

#### WEB本地管理

#### 1. 确保防火墙已连接网络,可实现互联网通信。

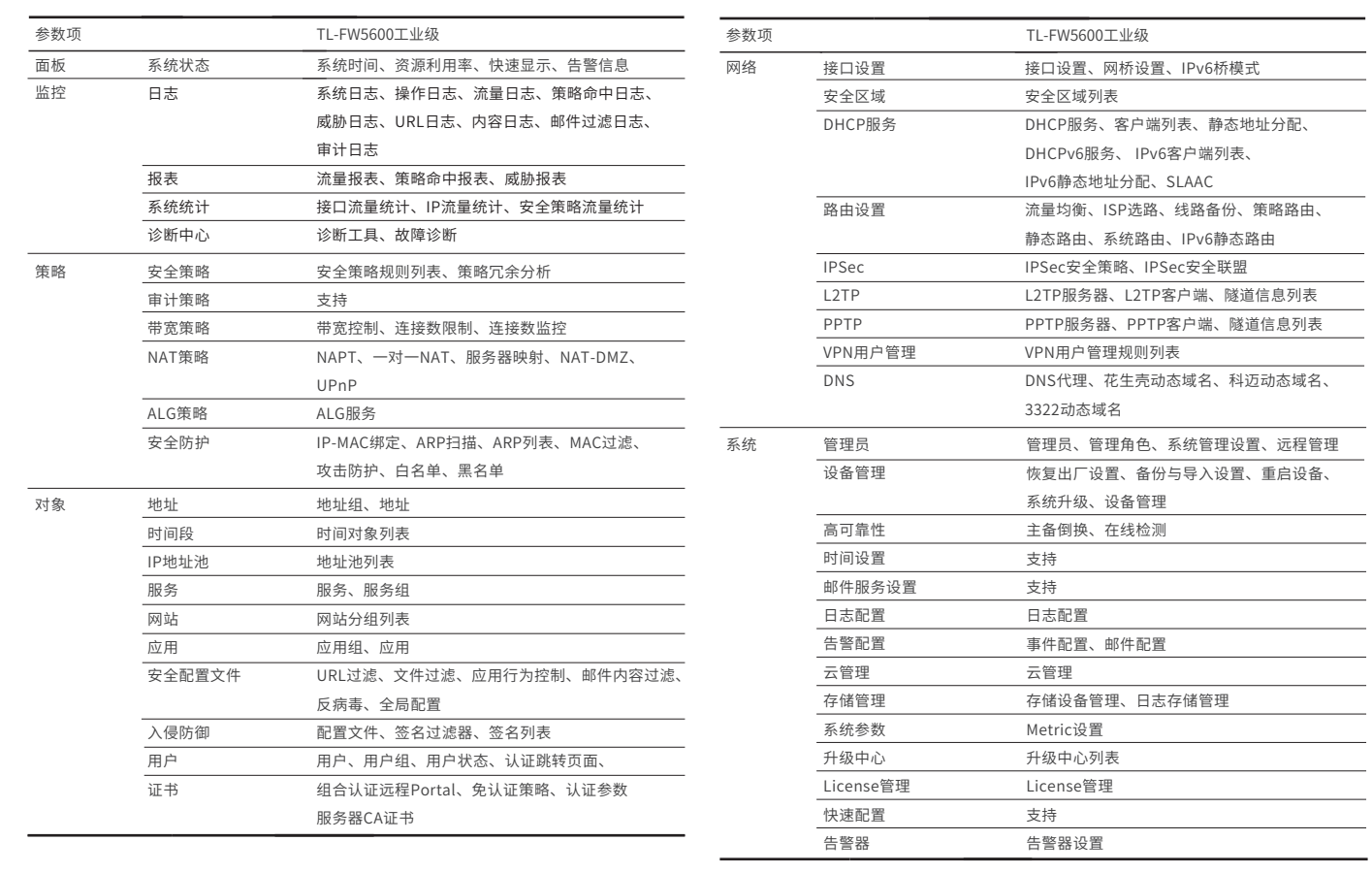

3. 首次登陆时,需自行设置管理员账号,依次输入用户名及密码,点击确认。 后续登陆时,使用该账号进入配置界面。

4. 登录进入防火墙管理界面首页后,点击左上角本公司的商标,可方便地访问本公司 商用网络首页(http://smb.tp-link.com.cn),点击主页左侧的主菜单栏即可进行 相应功能的配置。

云管理

2.扫描以下二维码,下载商云APP。

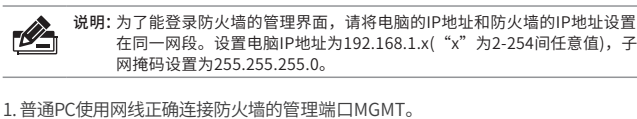

2. 打开浏览器,在地址栏中输入默认管理地址http: //192.168.1.1, 按下回车键。

地址(D) a http://192.168.1.1

3.打开商云APP,依次点击首页 > 项目远程管理 > 创建项目,扫描设备ID二维码添加设备。

4.成功添加设备后,即可在项目的设备信息页找到对应防火墙条目,并对防火墙进行管理。

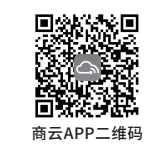

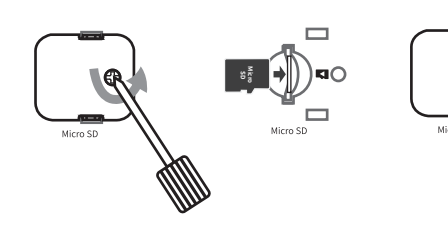

1.拆下防盗板。 2.插入Micro SD卡。 3.再次装上防盗板。

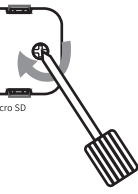